# **Памятка оплаты ПЛАТНЫХ ОБРАЗОВАТЕЛЬНЫХ УСЛУГ в МОУ!**

Есть два варианта оплаты Платных образовательных услуг с помощью Сбербанк Онлайн.

1-вариант: Оплата с помощью QR-кода;

2-вариан: Оплата по реквизитам, вручную.

### *Первый вариант*

Шаг 1

Сканируем OR-код с квитанции, после чего автоматически в Сбербанк Онлайн отражаются все данные по квитанции.

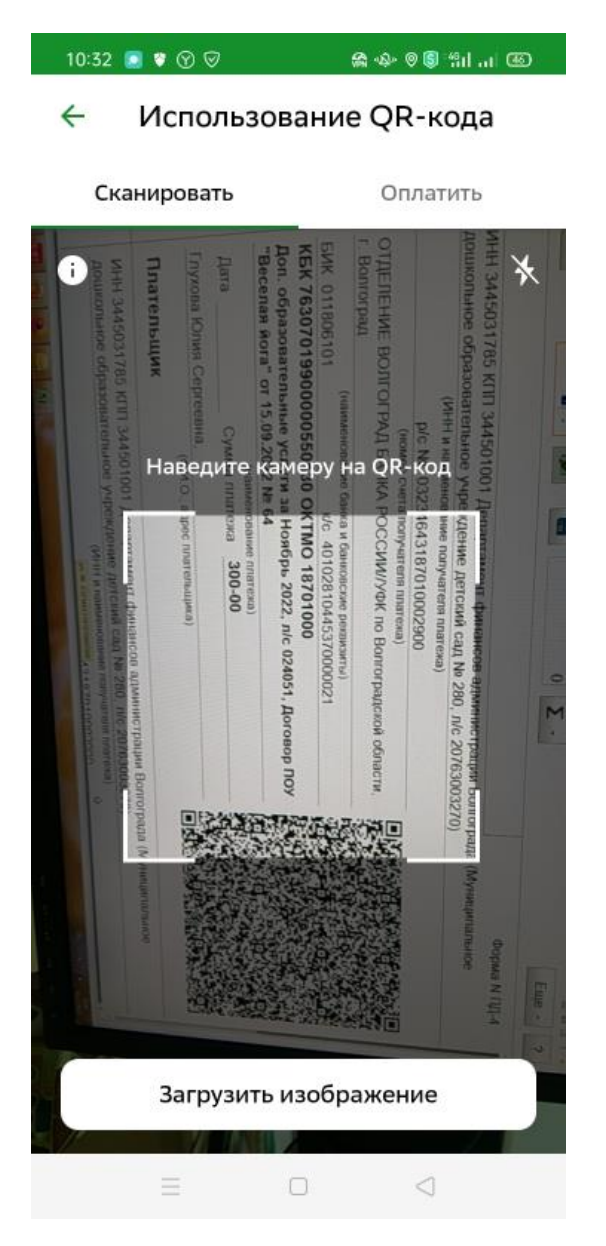

#### $_{\text{Har 2}}$

Заполняем три, обязательных для заполнения, поля по реквизитам указанным в самой квитанции КПП, КБК и ОКТМО.

#### **УИН НЕ ВВОДИМ!!!!!!!!**

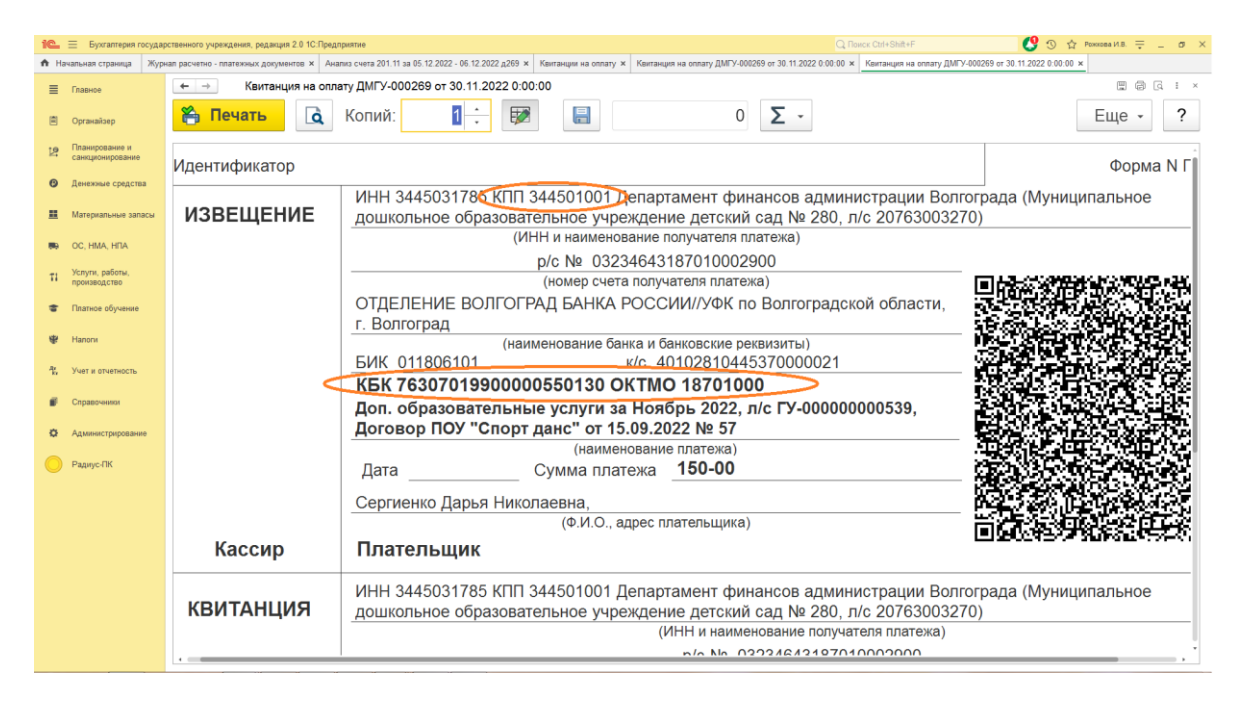

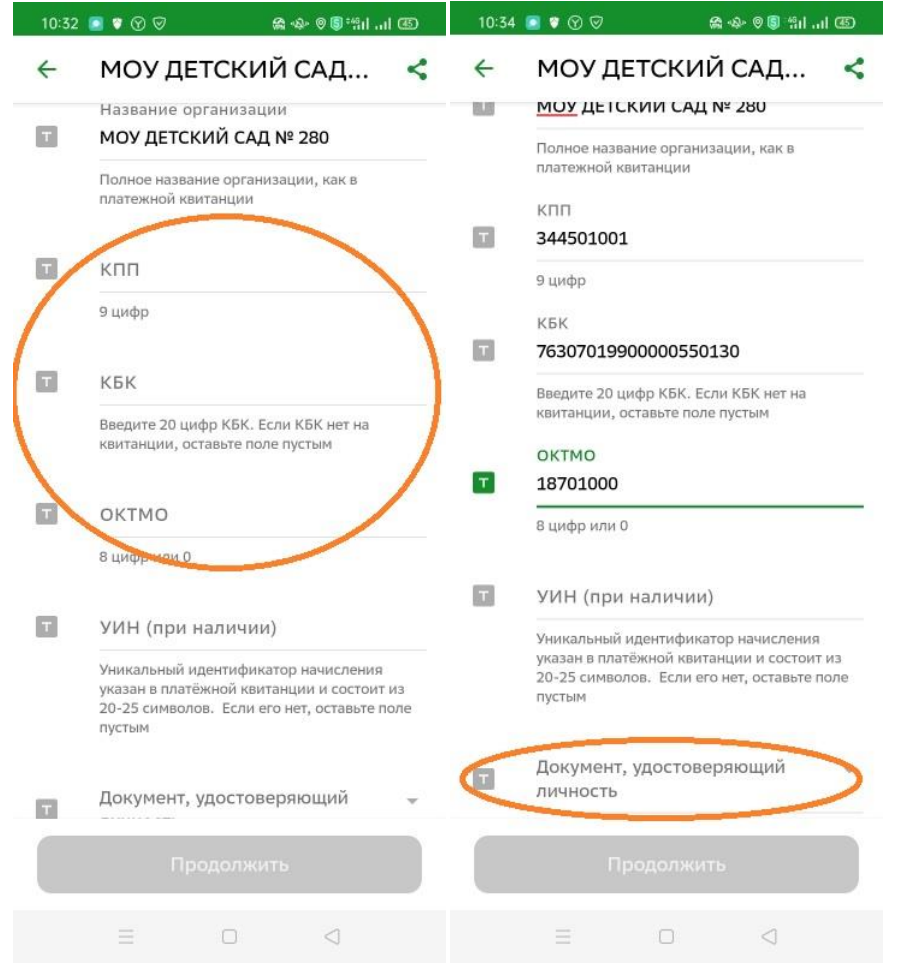

Шаг 3

После заполнения данных по оплате, вводим данные удостоверяющие личность! **ПАСПОРТ РФ**,

все остальные данные, система Сбербанк вносит автоматически – **ФИО, Назначение платежа, УИН и сумма по квитанции.** 

После чего, подтверждаем платёж кнопкой **ОПЛАТИТЬ!**

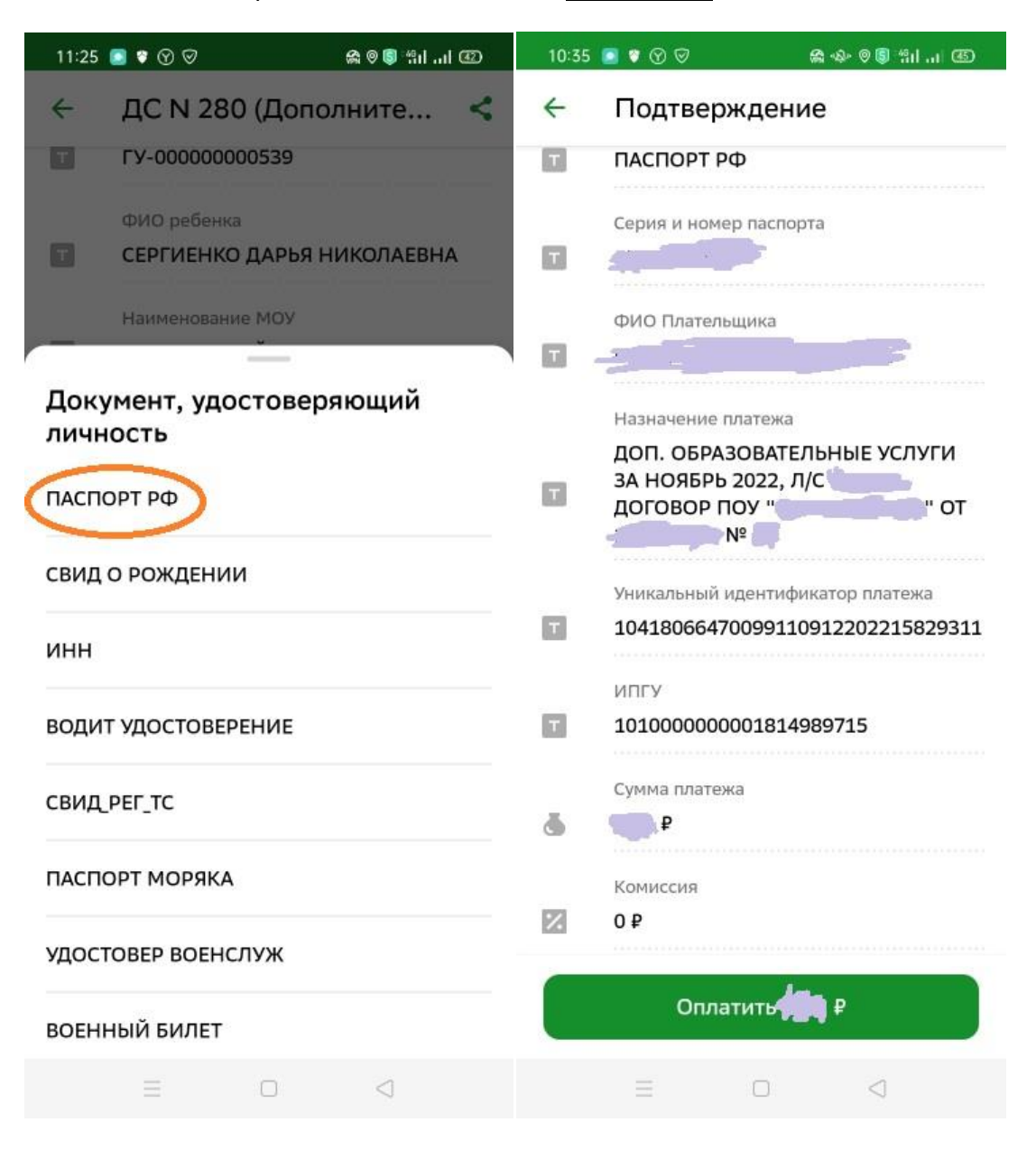

### *Второй вариант*

Шаг 1

В Сбербанк Онлайн открываем вкладку **Платежи**, после чего вкладка на выбор **Показать все** и выбираем из списка **Платёж по реквизитам!**

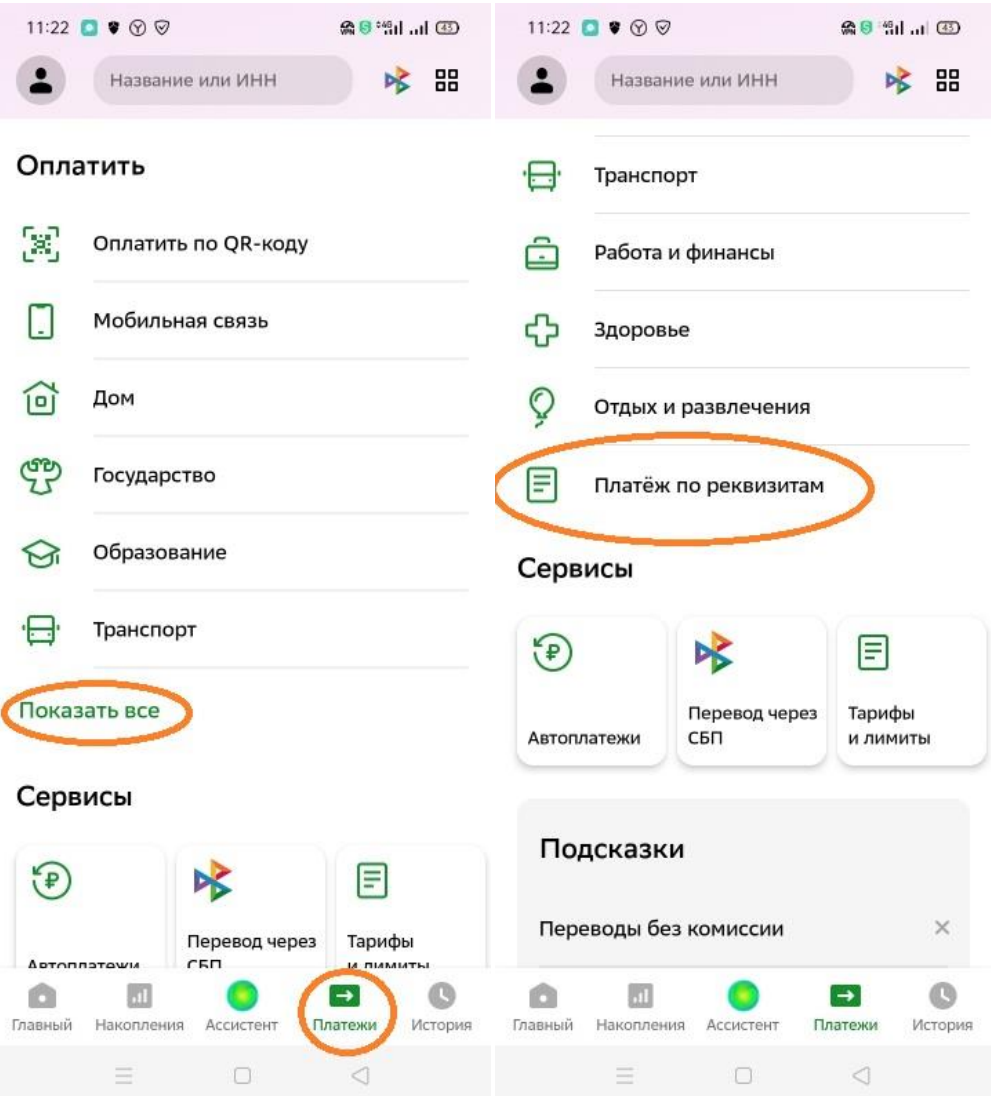

## $_{\text{I\hspace{-.1em}I}}$ аг 2

Вводим вручную ИНН учреждения, Лицевой счёт ребёнка указанный в квитанции.

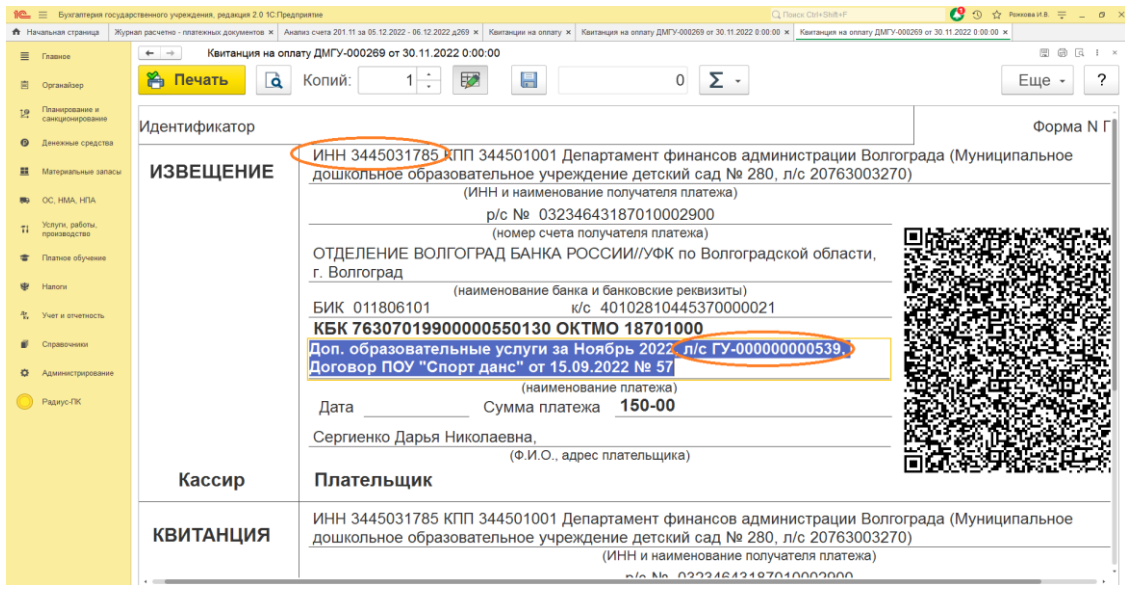

Система сама даст под выбор направления платежа. Данный способ можно использовать как основной для оплаты не только образовательных услуг, но и оплаты ПОЖЕРТВОВАНИЙ, РОДИТЕЛЬСКОЙ ПЛАТЫ и т д.

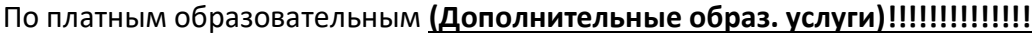

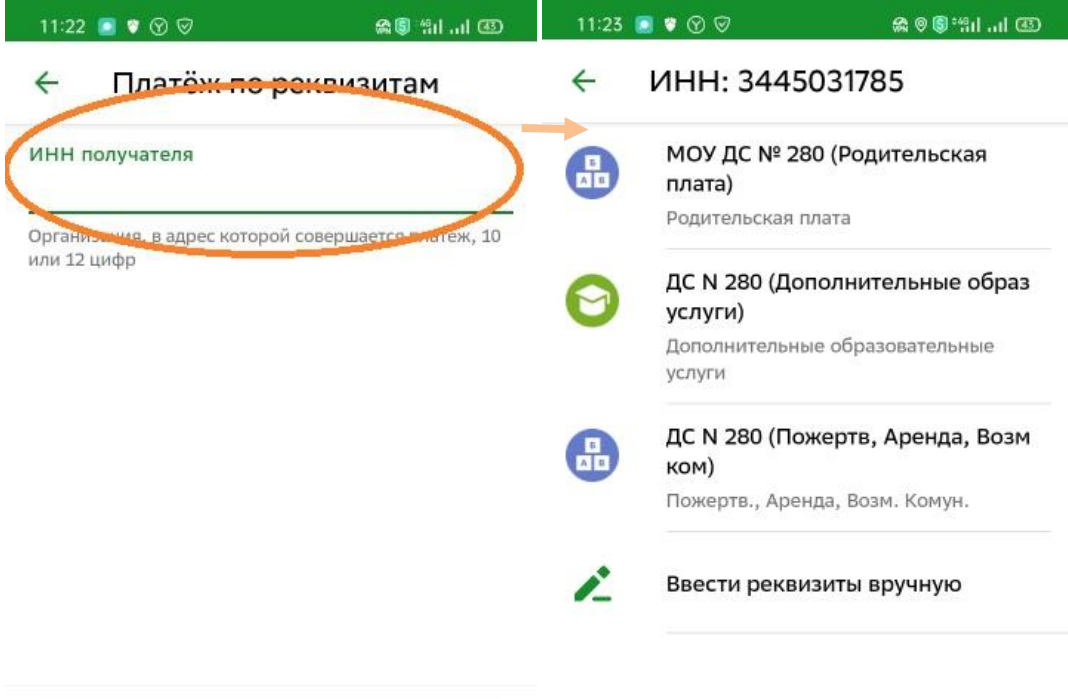

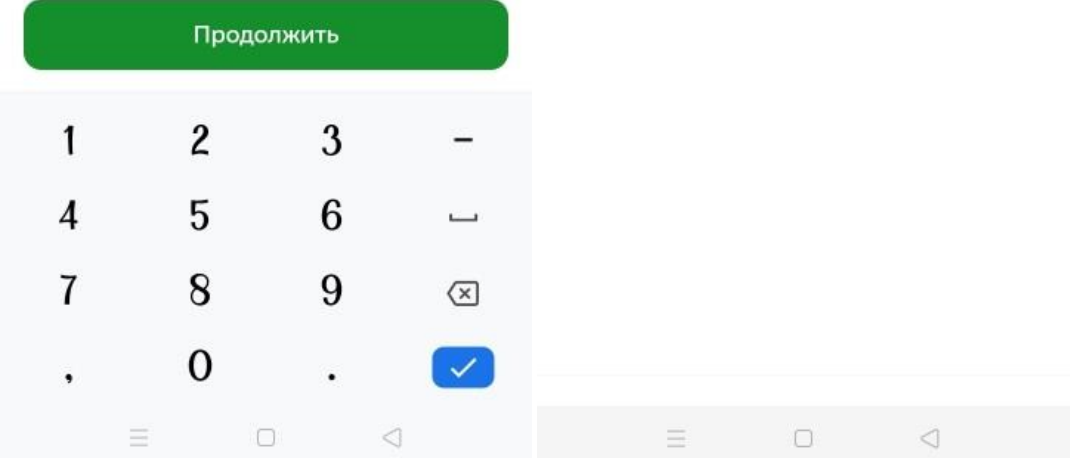

Шаг 3

После ввода лицевого счёта, система Сбербанк Онлайн сама автоматически заполняет все реквизиты необходимые для платежа: **ФИО, МОУ, КБК, ОКТМО**.

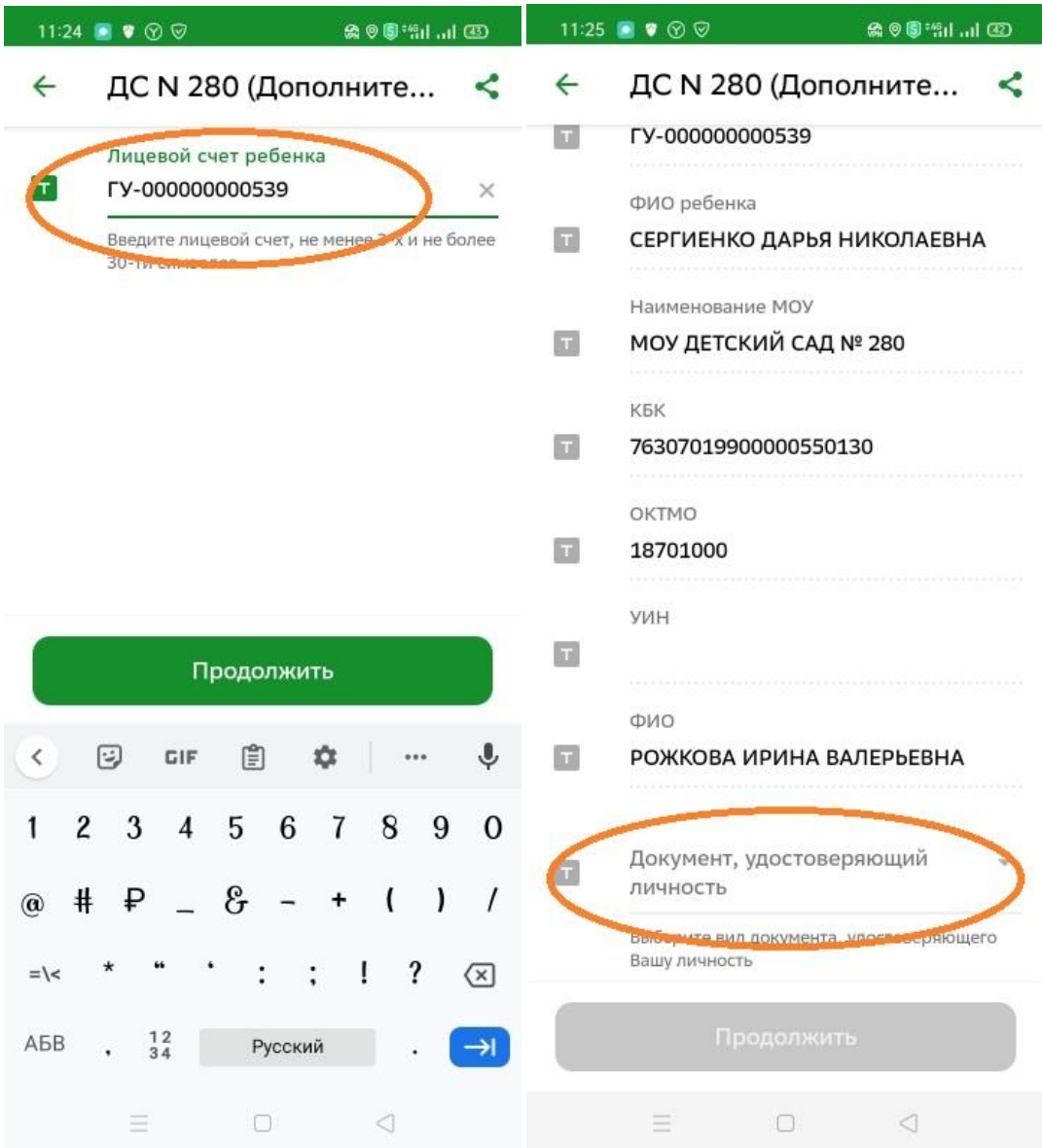

#### Шаг 4

Необходимо из списка заполнить обязательные данные удостоверяющие личность **ПАСПОРТ РФ!** И заполнить необходимую для оплаты услуги **СУММУ!**

После чего, подтверждаем платёж кнопкой **ОПЛАТИТЬ!**

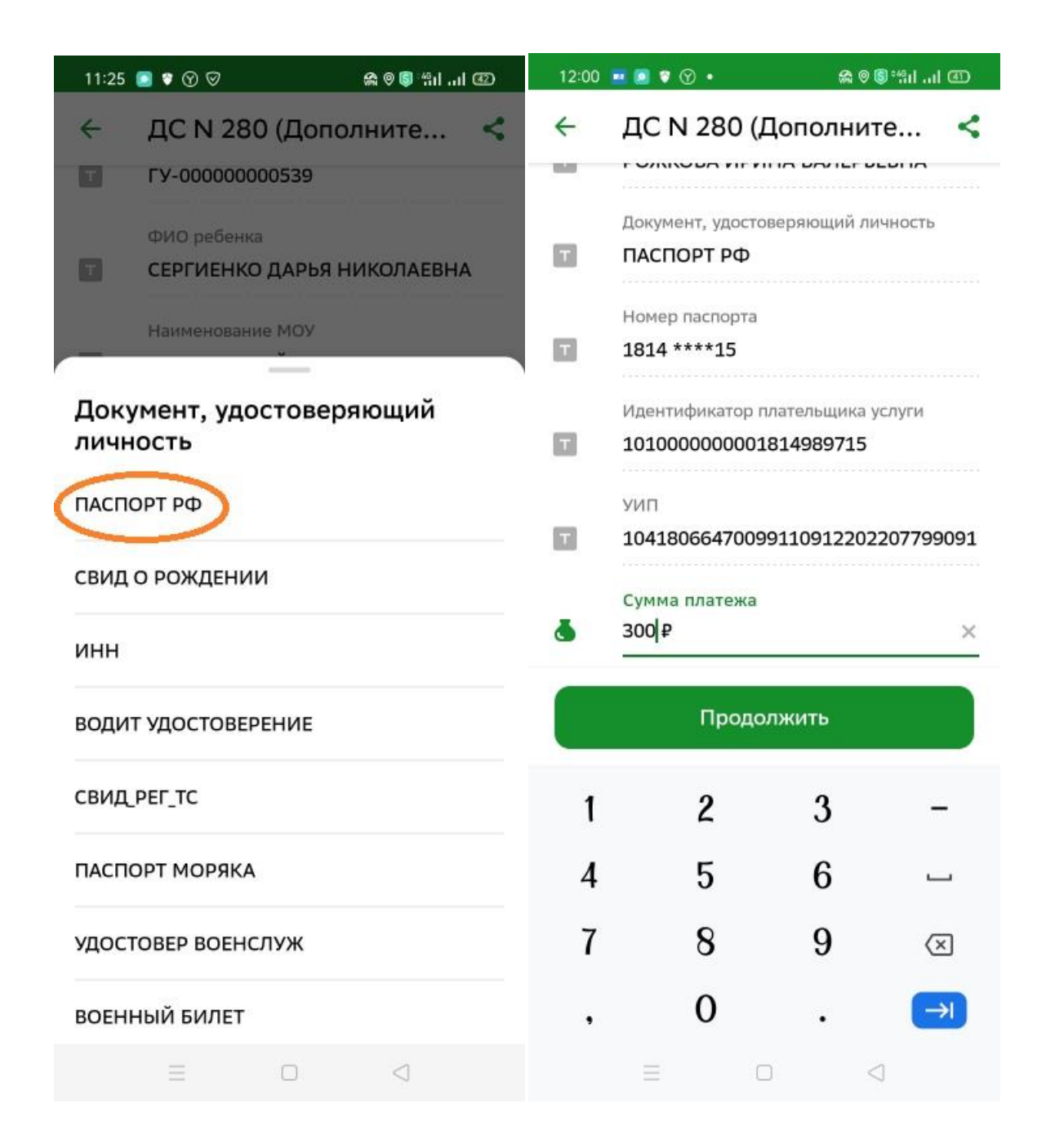